# **Cat12 Indoor CPE**

SC421 Quick Start Guide ▶

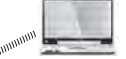

**Step 1** Connect the supplied power adapter to the CPE.

**Step 2** Connect other devices.

Make sure you have everything you need to properly configure the device.

 $\hat{A}$  If you want to remove the SIM card, please lightly press the SIM card, the SIM card will pop out. Make sure the CPE is turned off before you insert or remove your SIM card. Otherwise, the CPE and SIM card may be damaged.

2

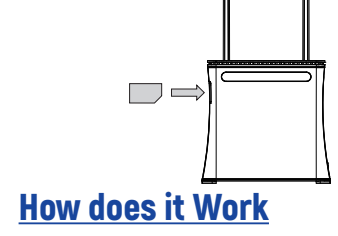

# Configure Hardware

### Insert SIM Card

**Step 2** Start Internet Explorer, go to http://192.168.1.1 in the address bar, and press Enter.

### LED Indicators

**Step 3** Enter the user name (admin) and password (admin), and click Log In.

When set up the IDU, you will see the following LED indicators:

# Configure The CPE

### Login to the Website

Use a browser to access the management web page to configure and manage the CPE.

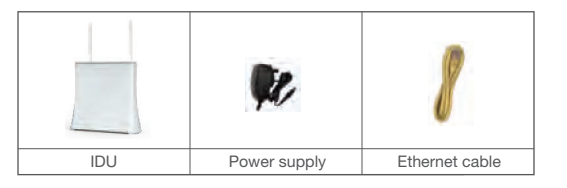

The following procedure describes how to use a computer running Windows 7 or above version and Internet Explorer to connect to the CPE webpage.

**Step 1** Connect the CPE correctly.

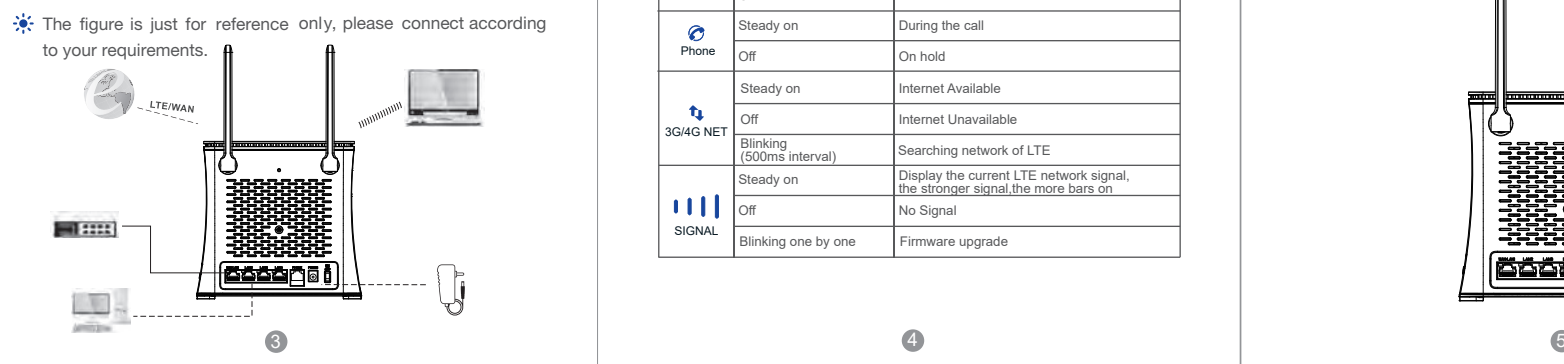

Customers enjoy reliable dual-band Wi-Fi AP functions, broadband access and hot-spot Wi-Fi connections with the IDU.

> You can connect to the management web page after the password is verified.

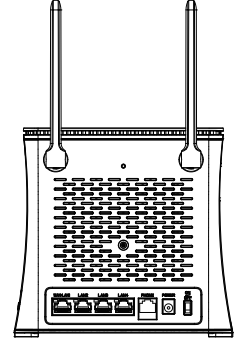

Please insert your SIM card (3FF) as following:

- You can connect your computer or classic Switch via Ethernet cable to LAN port.
- You can connect your laptop via Wi-Fi.

When you are using the CPE, you can adjust the position and direction of CPE to get stronger LTE signal, you can judge from the LTE signal LED indicators.

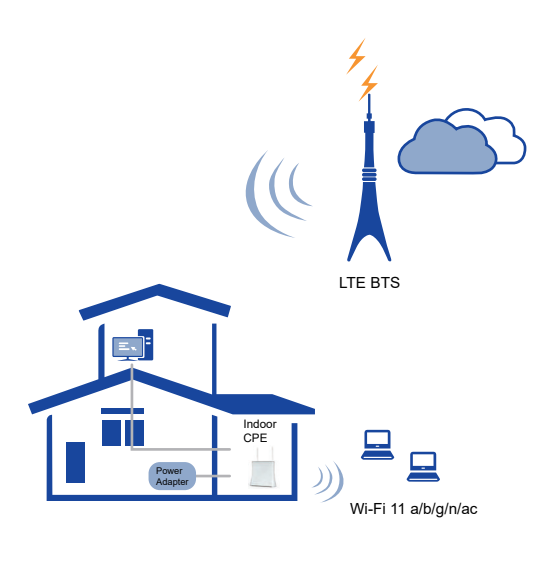

# **Introduction Panel of Device**

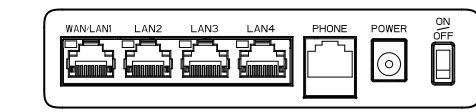

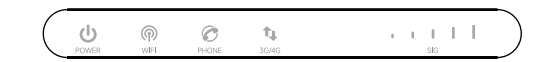

The IDU is a premium indoor LTE CPE, designed for 802.11a/b/ g/n/ac dual band Wi-Fi access. The product provides optimized high throughput data and a wide area coverage network for residential, commercial and enterprise users, supporting multiple services.

· LED Panel of Router ·

# **Packing List**

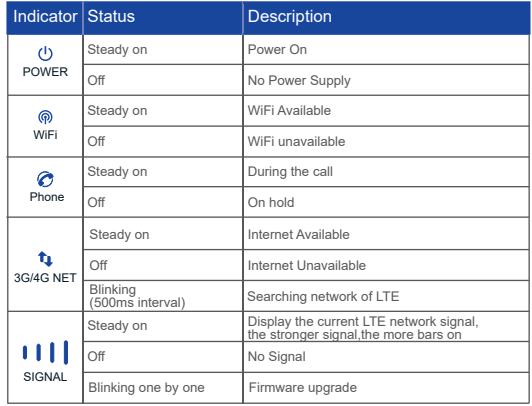

### Configuration of LTE

**Step 1** Connect the CPE correctly. **Step 2** Enter the management website.

- **Step 3** Choose Settings → Network → LTE Settings.
- **Step 4** Set the connection mode and scan mode.

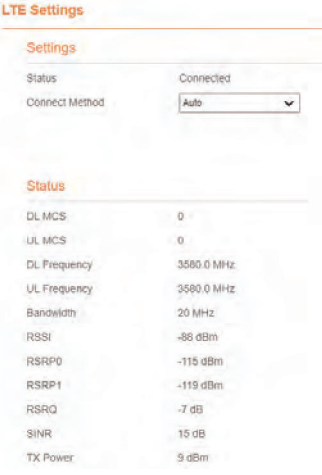

**CD** The default setting is "auto" connection and full band scanning, if you want to customize your connection to the LTE network, you can set the connection mode as manual, and simply scan a specified band.

**Step 1** Connect the CPE correctly.

**Step 2** Enter the management website.

**Step 3** Choose Settings → Wi-Fi → WLAN Settings.

**Step 4** In the General Settings, set Wi-Fi Enable or enable Wi-Fi with the Wi-Fi button.

**Step 5** In the Setting, change the SSID, such as "LTE-Router" **Step 6** To ensure data security it is recommended that you change the default Wi-Fi password as soon as you switch-on the device. **Step 7** Click Submit to save the settings.

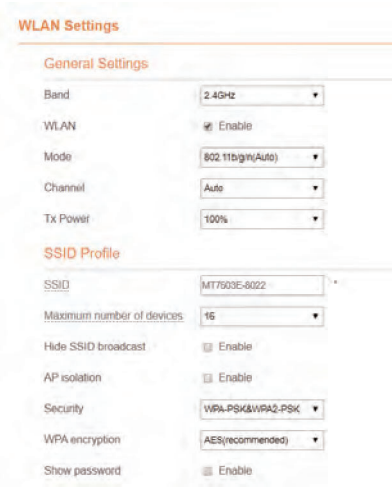

# Configuration of Wi-Fi Troubleshooting

- The CPE will be overheated after being used for a long time. Therefore, power off the CPE when you are not using it.
- Check that the CPE is properly ventilated and shielded from direct sunlight.
- Make sure that the CPE is started.
- Ensure that the CPE is powered on and connected correctly to the computer.

- Check that the power adapter is connected properly.
- Check that the CPE is placed in an open area that is far away from obstructions, such as concrete or wooden walls.
- Check that the CPE is placed far away from household electrical appliances that generate strong electromagnetic field, such as microwave ovens, refrigerators, and satellite dishes.

- If the CPE is powered off unexpectedly while being configured, the parameters will be restored to the default settings.
- After configuring the parameters, download the configuration file to quickly restore the CPE to the desired settings.
- **If the problem persists please contact the authorized local service** provider.

### **Fails to Login to the Web Management Page**.

### **The POWER indicator does not turn on.**

- Make sure that the power cable is connected properly and the CPE is powered on.
- Make sure that the power adapter is compatible with the CPE.

### **The CPE fails to search for the wireless network.**

### **The power adapter of the CPE is overheated.**

### **The parameters are restored to default values.**

Some features of the product and its accessories described herein rely on the software installed, capacities and settings of local network, and may not be activated or may be limited by local network operators or network service providers, thus the descriptions herein may not exactly

match the product or its accessories you purchase.

We reserves the right to change or modify any information or specifications contained in this manual without prior notice or obligation.

**Notice**

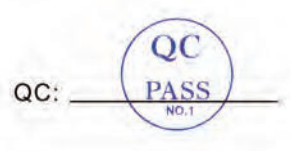

6  $\overline{7}$  6

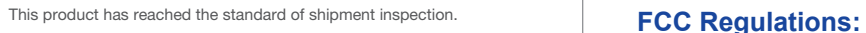

This device complies with part 15 of the FCC Rules. Operation is subject to the following two conditions: (1) This device may not cause harmful interference, and (2) this device must accept any interference received, including interference that may cause undesired operation.

This equipment has been tested and found to comply with the limits for a Class B digital device, pursuant to part 15 of the FCC Rules. These limits are designed to provide reasonable protection against harmful interference in a residential installation. This equipment generates, uses and can radiate radio frequency energy and, if not installed and used in accordance with the instructions, may cause harmful interference to radio communications. However, there is no guarantee that interference will not occur in a particular installation. If this equipment does cause harmful interference to radio or television reception, which can be determined by turning the equipment off and on, the user is encouraged to try to correct the interference by one or more of the following measures:

—Reorient or relocate the receiving antenna.

—Increase the separation between the equipment and receiver.

—Connect the equipment into an outlet on a circuit different from that to which the receiver is connected.

—Consult the dealer or an experienced radio/ TV technician for help. Changes or modifications not expressly approved by the manufacturer could void the user's authority to operate the equipment.

### **FCC RF Radiation Exposure Statement**

This equipment complies with FCC radiation exposure limits set forth for an uncontrolled environment. To comply with FCC RF Exposure compliance requirements, this grant is applicable to only Mobile Configurations. The antennas used for the transmitter must be installed to provide a separation distance of at least 20cm from all

 persons and must not be co-located or operating in conjunction with any other antenna or transmitter.

This device complies with Part 15 of the FCC Rules. Operation is subject to the following two conditions:

(1) this device may not cause harmful interference, and

(2) this device must accept any interference received, including interference that may cause undesired operation.